# **How to Add a Special Offer or Coupon:**

- 1. Login to your Member Menu and click on Manage Profile
- 2. Look for the Broadcasting section, if you can't find it, click the **Show Advanced Feature Settings**
- 3. Go to Broadcasting section and click **Coupon or Offer Creator**

4. Enter your coupon title, description but if you have a graphic coupon, you can use this instead. (make sure to check the *Full Graphic Coupon* box)

\*Also, check the *Publish on Organization's Website* and *Include in Daily Deal Broadcast* to display them on your website and include in your daily deal emails.

5. Click Continue

### **Step 1**

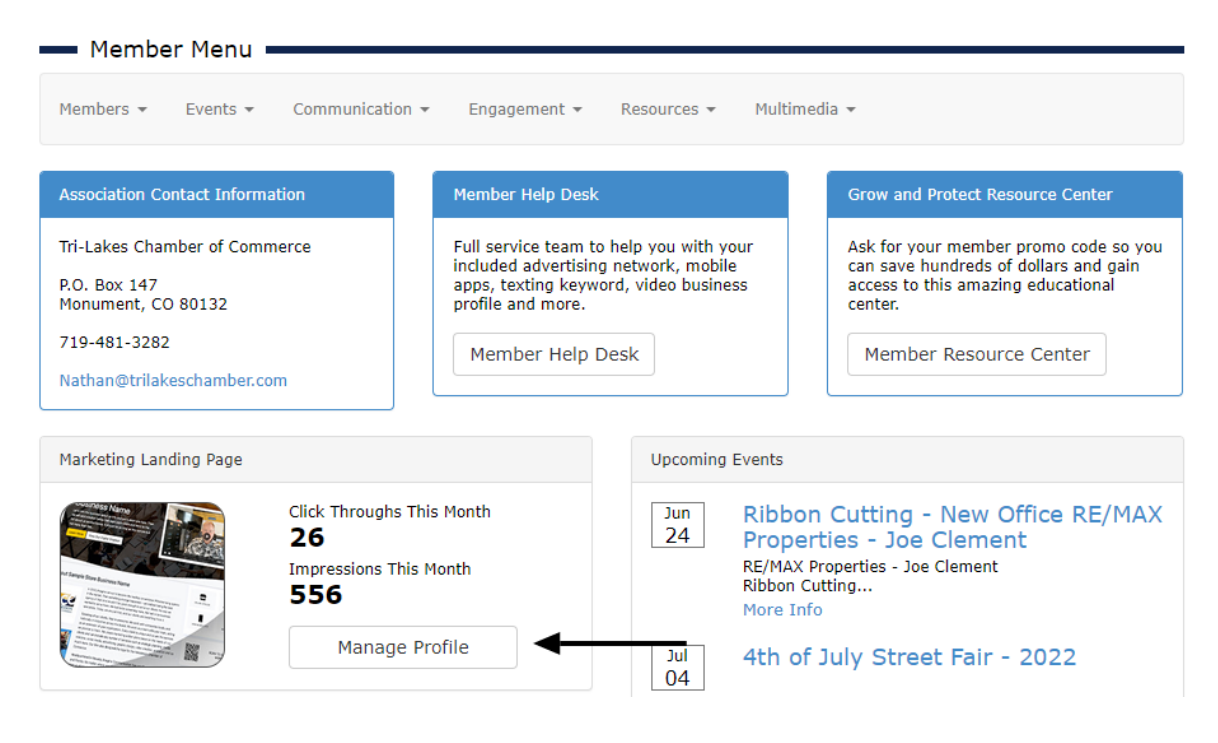

#### **Step 2**

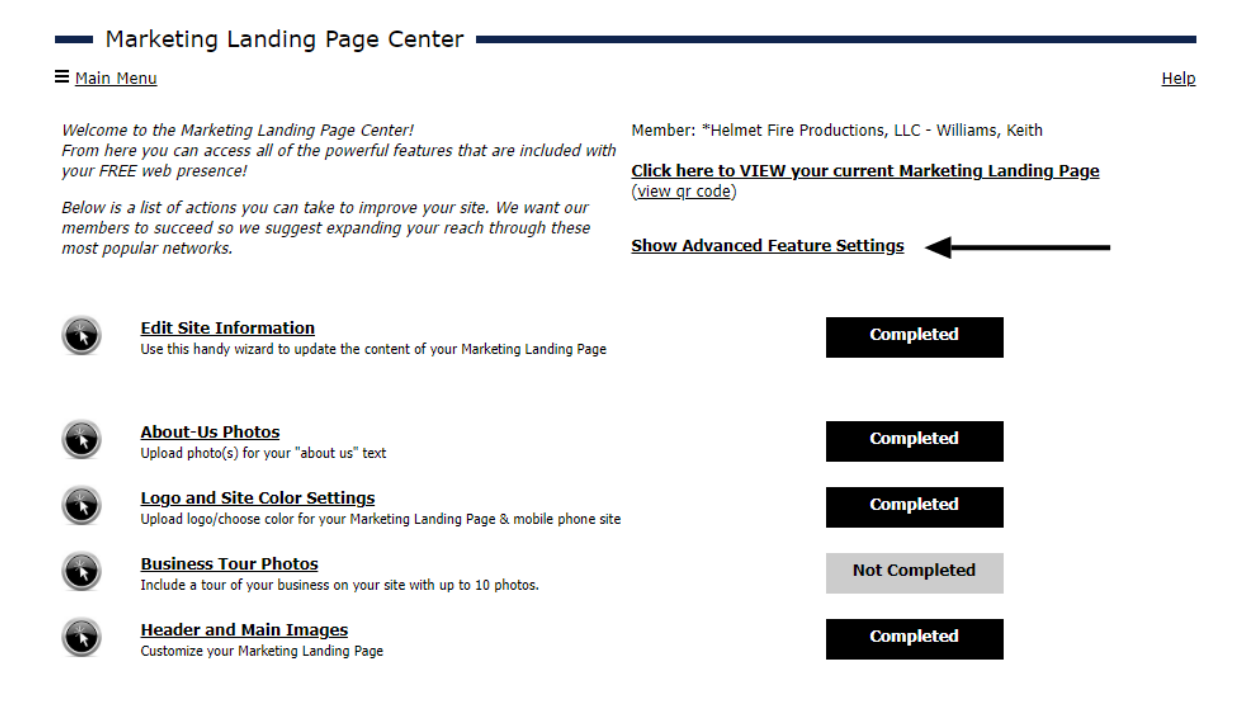

#### **Step 3**

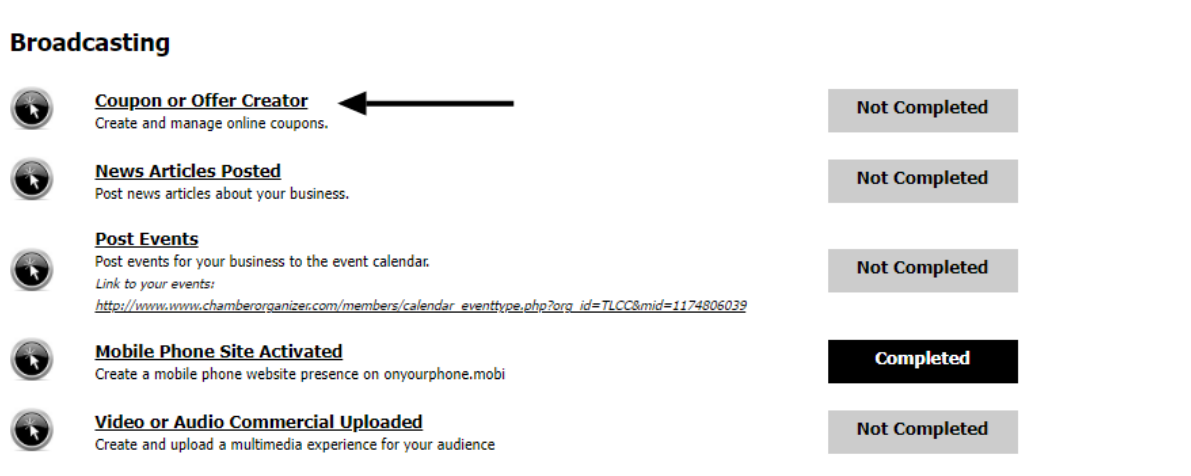

## **Step 4**

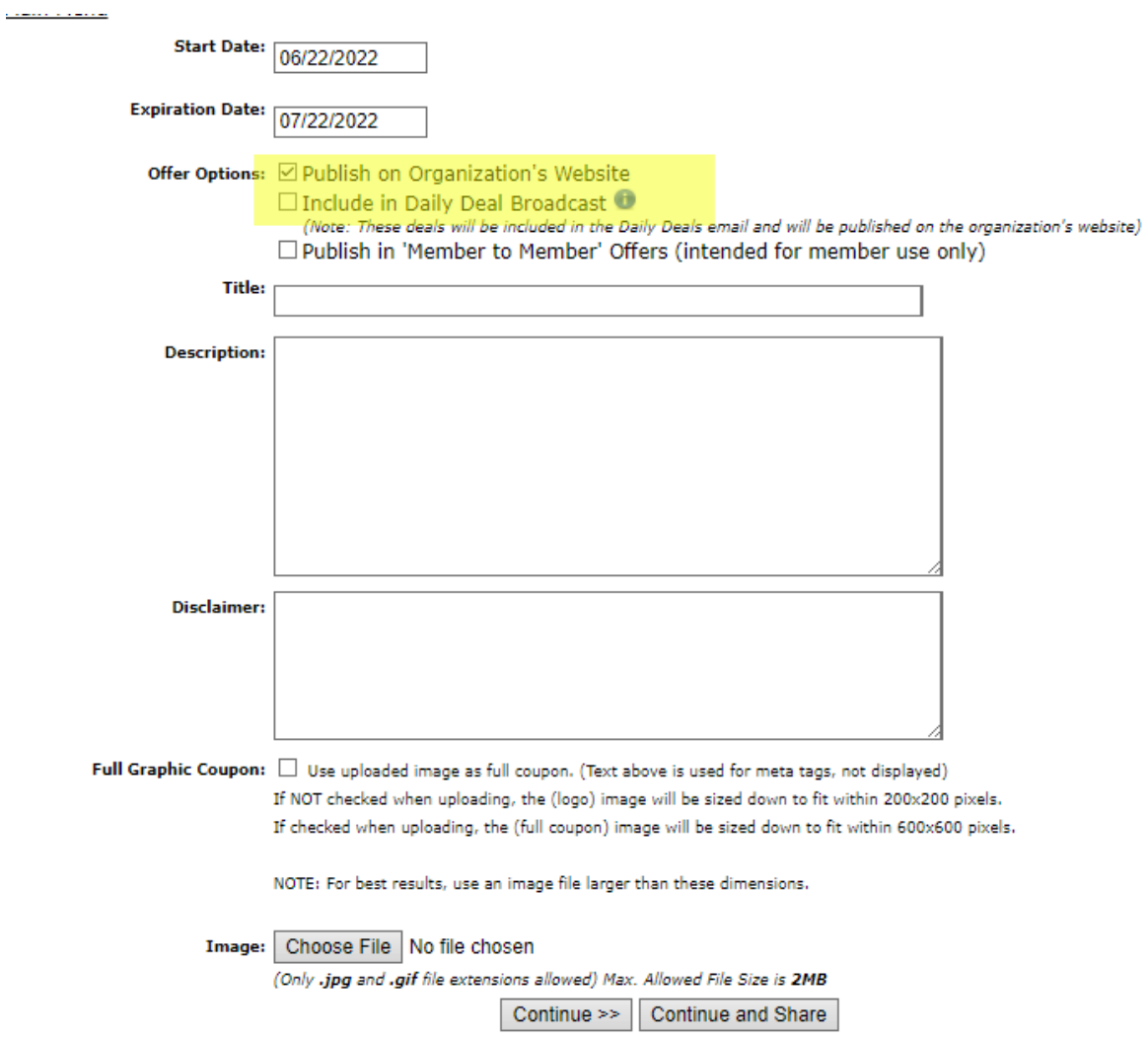